# **How to Enter a Completed CPE Learning Activity into the Portal:**

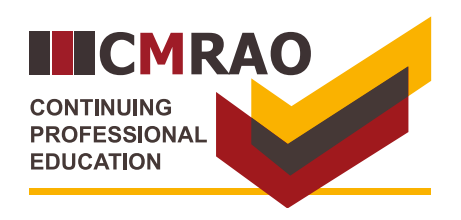

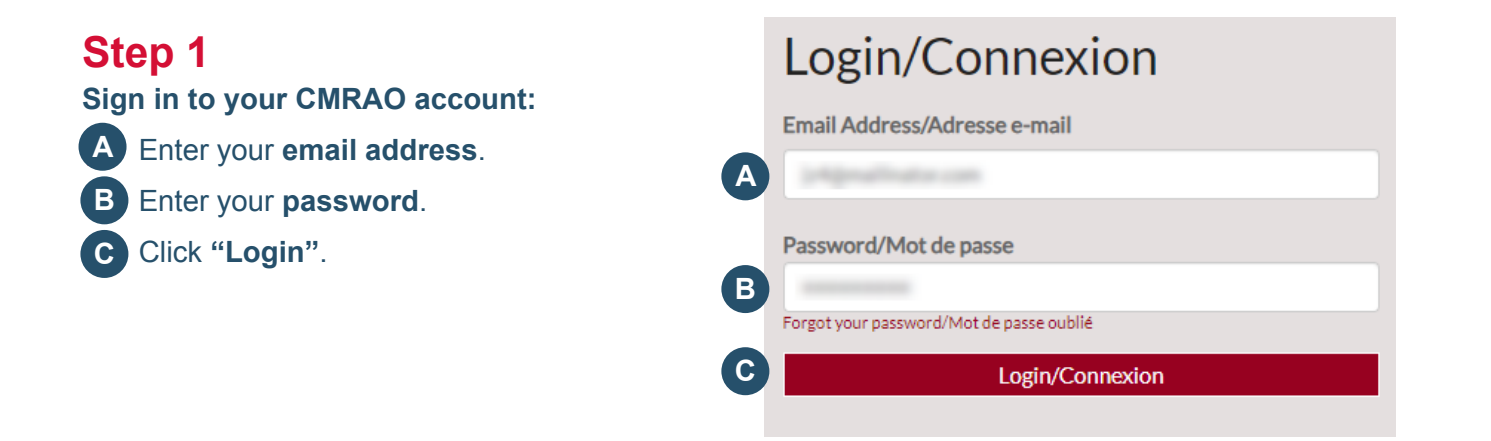

## **From the landing page: D** Click **"Reported CPE Activities"**. **Step 2**

## Home

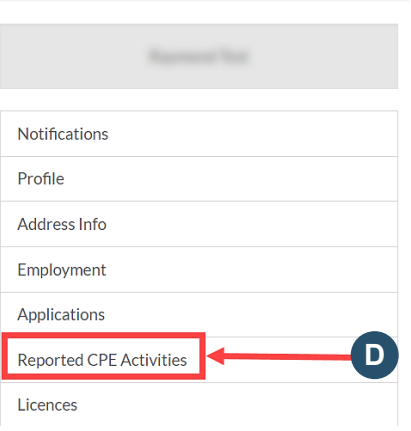

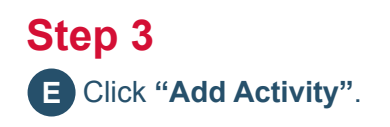

## **Reported CPE Activities**

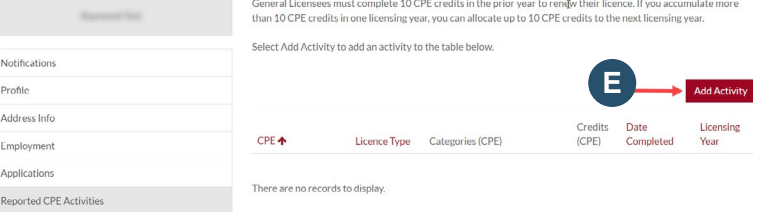

## **How to Enter a Completed CPE Learning Activity into the Portal:** page 2/3

## **Step 4**

**Locate the CPE learning activity:**

**F** Click the **search icon** Q to display all eligible CPE learning activities.

### **In the pop-up window:**

- In the pop-up window, click the **box G** on the left-hand side of the learning activity.
- Click **"Select"**. **H**

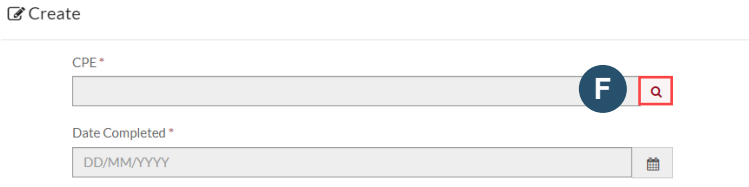

### $C$  Create

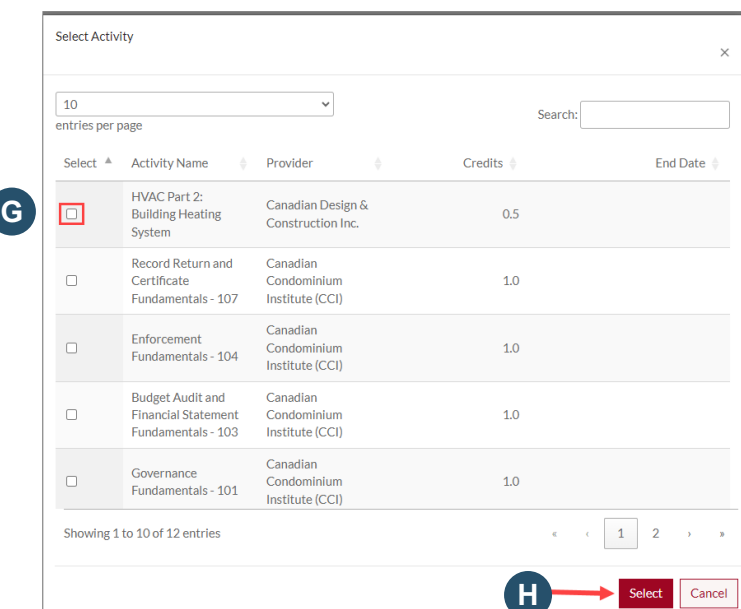

**H**

### **Or search for your CPE learning activity.**

- **I.** In the pop-up window, type in a **key word** of your CPE learning activity (for example "fire") in the search textbox. **I**
- **J.** Click the **box** on the left-hand side of the learning activity. **J**
- **K.** Click **"Select". K**

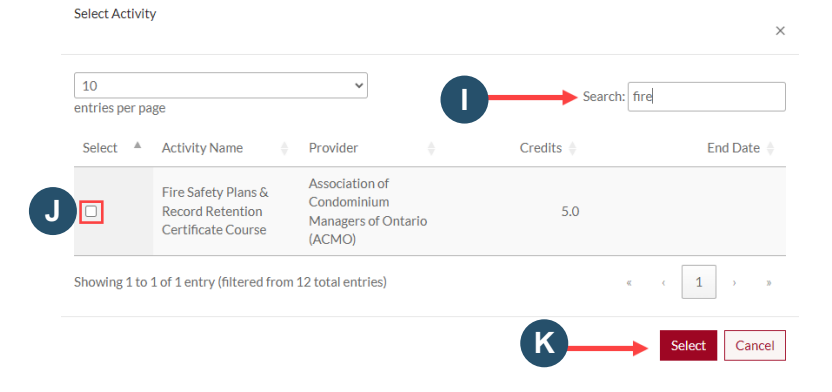

## **How to Enter a Completed CPE Learning Activity into the Portal:** page 3/3

#### $CPF*$ Fire Safety Plans & Record Retention Certificate Course Q **Step 5** Date Completed<sup>\*</sup> **If applicable, select the date you completed**  15/05/2024 曲 **L the CPE learning activity:**  ∢ May 2024  $\overline{\phantom{a}}$ Click the **calendar icon**. Su Mo Tu We Th Fr Sa **L** 28 29 30  $\mathbf{1}$  $\overline{2}$  $\overline{3}$  $\overline{4}$ Attach a File **M** Select the **date you completed** Choose File No file chosen  $\overline{7}$  $\overline{8}$  $\overline{9}$  $\overline{5}$  $10$ 11 6 the learning activity.  $12$ **M** 16 17 18 19 20 21  $\overline{22}$ 23  $24<sub>1</sub>$ 25 Submit 26  $27$ 28 29 30 31  $\mathbf{1}$  $\overline{2}$  $\overline{3}$  $\overline{4}$  $\overline{5}$  $\overline{6}$  $\overline{7}$ 8 **Step 6**  $CDF*$  $\mathbf{Q}$ Fire Safety Plans & Record Retention Certificate Course **If applicable, attach proof of completion:** Date Completed<sup>\*</sup> N. Click **"Choose file"** to upload proof **N** 15/05/2024 ■ of completion. O. Click **"Submit"**. **O** Attach a File **N** Choose File No file chosen **O Step 7 Add Activity The system will display:**  Date Completed ↓ CPF Credits (CPF) **P Fire Safety Plans & Record Retention Q Certificate Course** 15/05/2024  $5.0$ The completed **CPE learning activity**.  $\bullet$ **P** Q. Applicable **CPE credits**. **Q Step 8 Add Activity Credits Calculation** Date Completed ↓ CPF Credits (CPE) 15/05/2024 Fire Safety Plans & Record Retention 5.0  $\bullet$ **R.** After adding your CPE learning activity, **R** Certificate Course **refresh your browser** to update the credits calculation.

- Credits reported for previous licensing year:  $0.0$
- Carryover credits from previous licensing year:  $0.0$ Credits reported for current licensing year: 5.0
	- $TOTAI: 5.0$

## **Step 9**

### **How to delete a CPE learning activity**

**Solick the <b>i**con next to the activity. **S**

T. Click "**Delete". T**

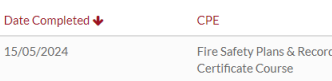

Date

Retention

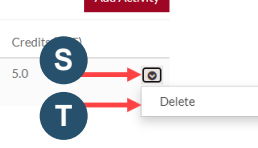